## **PIP QI Reporting**

**Date**: 01-July-20

**Version**: 1.0

This Release note provides instructions required to implement Practice Incentive Program Quality Improvement Incentive (PIP QI) reporting in Profile.

#### **Pre-requisites**

Profile 8.4 or higher

PEN CAT application

For more information about the CAT application, refer to Profile Integration with CAT4.pdf provided with this release.

### **Configuration Steps**

To install and use this new functionality, follow the instructions below. Alternatively, you can call Intrahealth support to assist you.

- 1. Go to **Organisation/Import and Export/Import Jaffa File**.
- 2. Select and import the Jaffa files:
- ➢ IHPIPQI v2.9.jfa
- ➢ PIPQI Diagnosis Short Codes.jfa
- ➢ IH\_PIPQI\_INIT Read Parameters V2.0.jfa
- ➢ INIFILEREAD Reads a value from an INI file V1.0.jfa
- 3. Create new Folder "PIPQI" in the Profile bin folder
	- ➢ Copy the Self executing **IHPIPQI.jfa** file into the PIPQI folder
	- ➢ Copy the executable **ProfileDataExtractionTool.exe** file into the PIPQI folder
	- ➢ Copy the batch file **TestExtractTool.bat** into the PIPQI folder
- 4. Copy the following DLL's to the Profile bin folder:
	- ➢ MedicalMicrodata.dll
	- ➢ MedicalMicrodataInterface.dll
- 5. Update the IHPIPQI macro
- 5.1. Go to **Maintain/Templates/Macros** to update the **IHPIPQI** macro:
- 5.2. Update the 2 lines highlighted below to reference the new location of the DLL's you copied in Step 4 above:

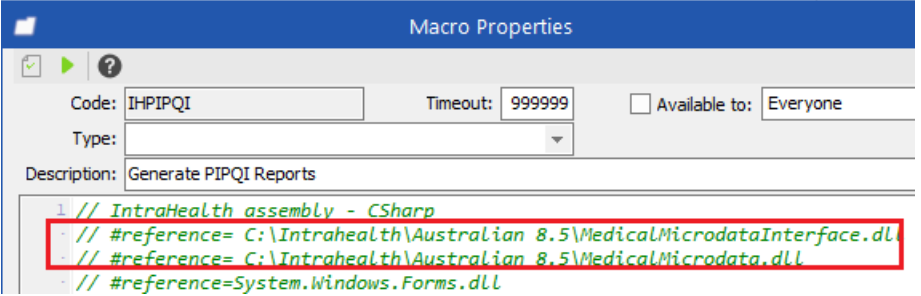

5.3. For example, if Profile is installed in the c:\Program Files(x86)\Intrahealth folder, then replace the two lines with the following:

```
// #reference=C:\Program Files (x86)\Intrahealth\Profile\MedicalMicrodataInterface.dll 
// #reference=C:\Program Files (x86)\Intrahealth\Profile\MedicalMicrodata.dll
```
5.4. Add Term Cross Reference for HbA1c

The PIPQI report looks for HbA1c results for each patient. These values may have been recorded historically in different ways, including as part of lab results, via a clinical assessment form, or by using clinical measures. Each entry may be coded differently, so the Term Cross reference is used to find these entries and map them to a single Intrahealth concept which is then used for reporting

- 5.4.1. Go to Maintain > Term Cross Reference
- 5.4.2. Select Intrahealth Termset and search for HbA1c using the option Is exactly:

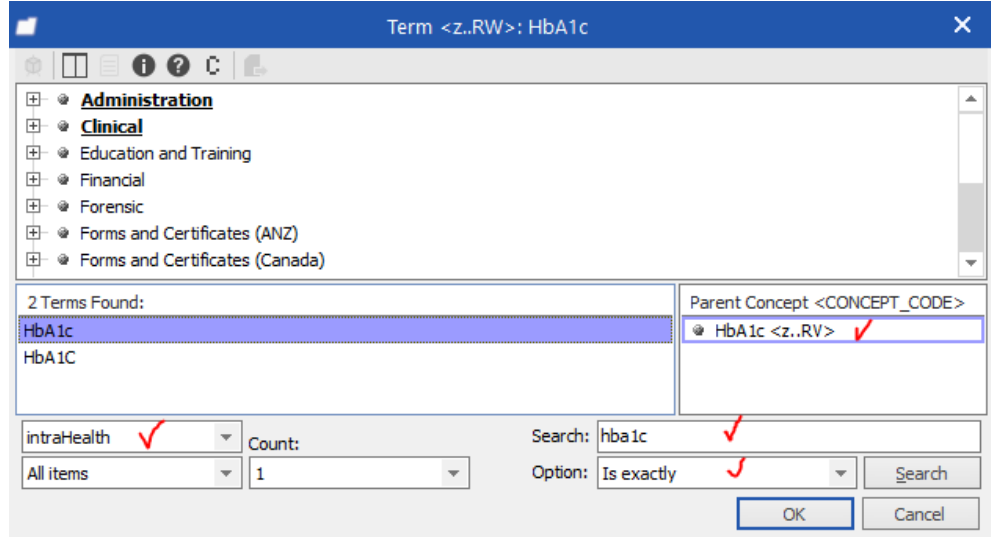

- 5.4.3. Select the parent Concept with code <z..RV> as shown above.
- 5.4.4. In the Search for terms window click Search

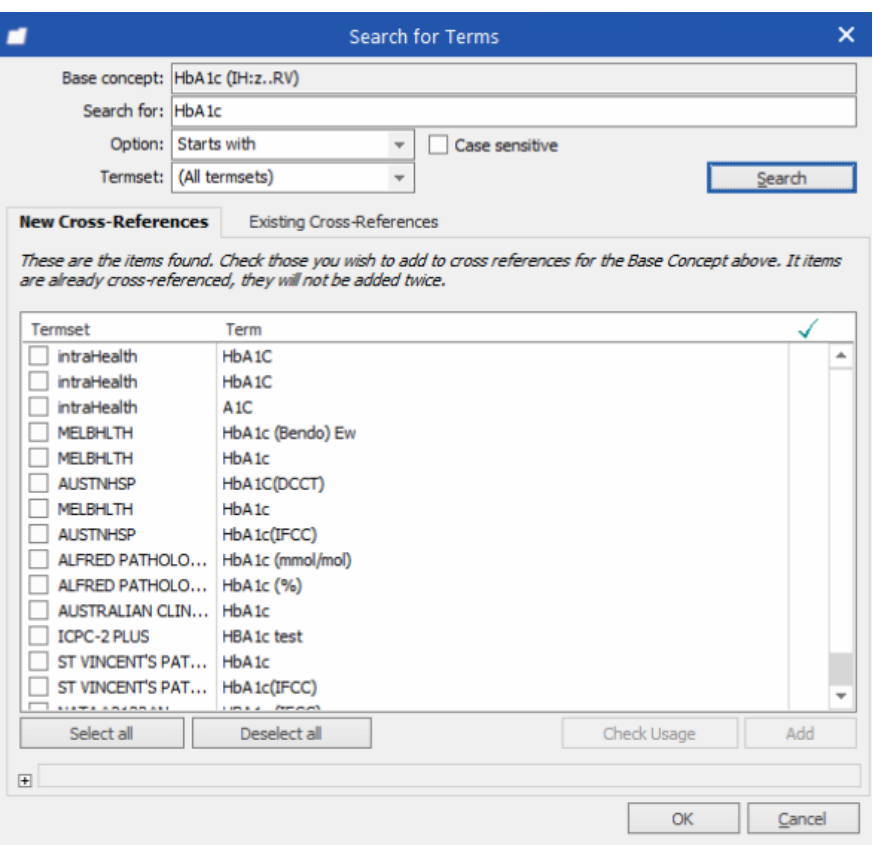

- 5.4.5. Click the Select All button
- 5.4.6. Click Add
- 5.4.7. Click OK
- 5.4.8. The selected items should now appear in the bottom panel of the Term Cross References window:

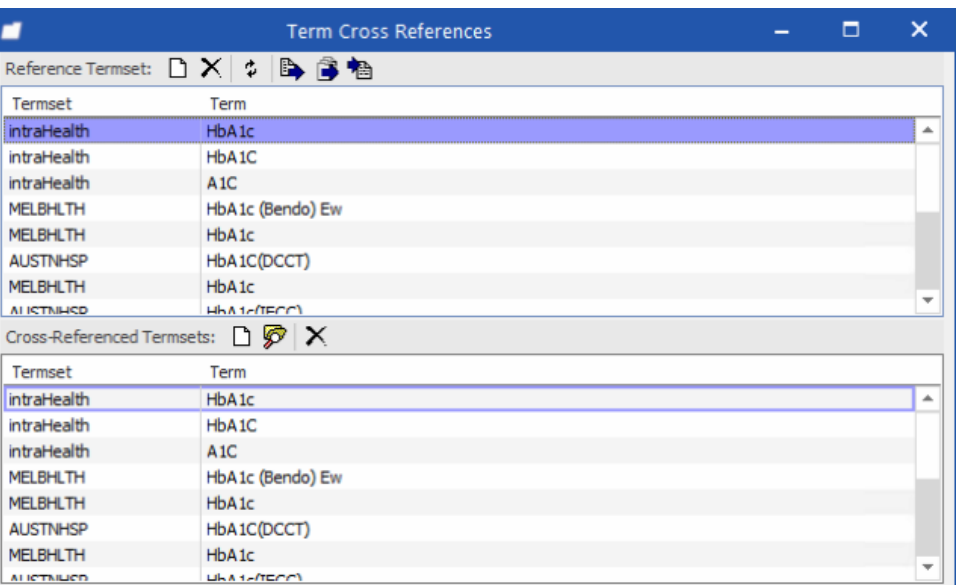

### **End-to-End Process**

- 1. CAT4 initiates the process by calling the standalone executable "ProfileDataExtractionTool.exe" with parameters.
- 2. ProfileDataExtractionTool copies a file (PIPQI.jfa ) containing a self-executing macro into Profile's auto-import folder. It also creates a file (Params.ini) to record the parameter details which are used by Profile to determine the XML file name to be used in the report (step 6 below).
- 3. Profile scans this folder every minute and will process the file when it detects it.
- 4. The self-extracting macro initiates the report macro.
- 5. The report macro is C# code which uses Profile COM API to retrieve data from the Profile database. Note: There is no direct interaction with the database – it's all processed programmatically using Profiles type library.
- 6. The data extraction process iterates through all eligible patients and writes output in the appropriate format to the XML files. Depending on the database this process could take anywhere from 3-4 hours (or even longer)

### **Test the installation**

Stand-alone test:

Edit the batch file **TestExtractTool.bat**

Change the Path references to the local locations

ProfileDataExtractionTool.exe 1234 ProfileTestPractice "<Profile bin folder>\PIPQI\Output" T F "<Profile bin folder>\PIPQI"

### **Report Data elements**

This section describes how you should code the PIP QI data elements to ensure that they are included in Profile's PIP QI reports.

#### **Patient Data**

Only patients who have had 3 or more appointments in the last 2 years are included in the PIPQI report.

Only Appointments that are Closed, Invoiced or Seen are counted.

#### **Diagnosis & Procedure Codes**

When generating the PIPQI report, Profile searches each patient's Problem list to look for problems coded using the ICPC-2 PLUS diagnosis codes listed below:

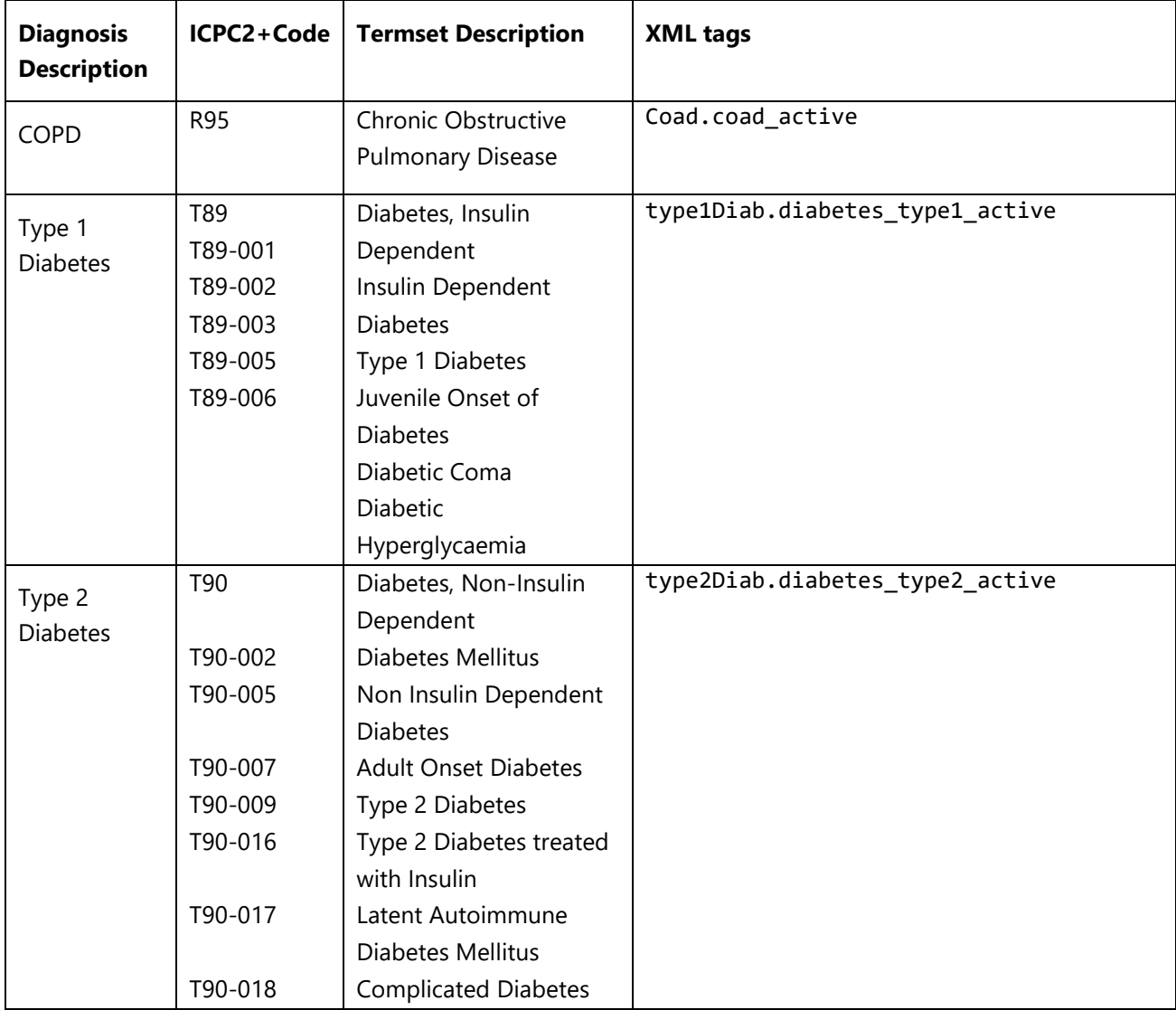

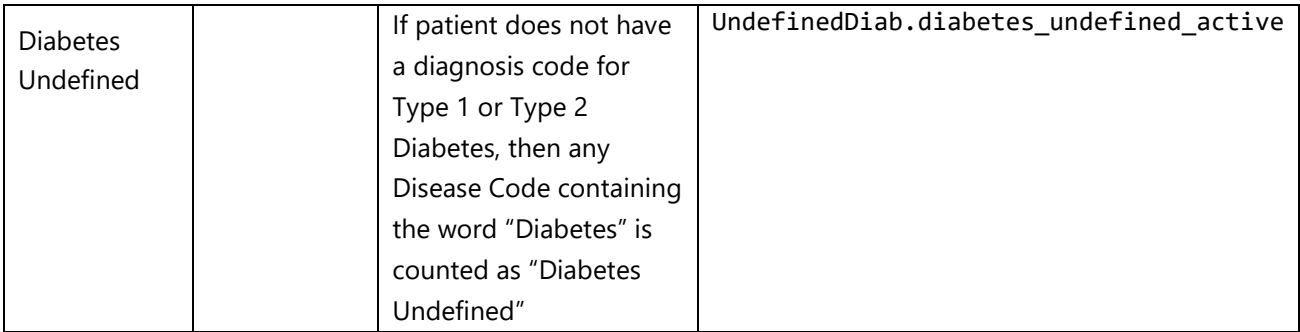

The list of recognized Diagnosis codes is defined using the **PIPQI Diagnosis Codes** short-code.

It provides a list of comma-delimited ICPC-2 PLUS diagnosis codes for each disease.

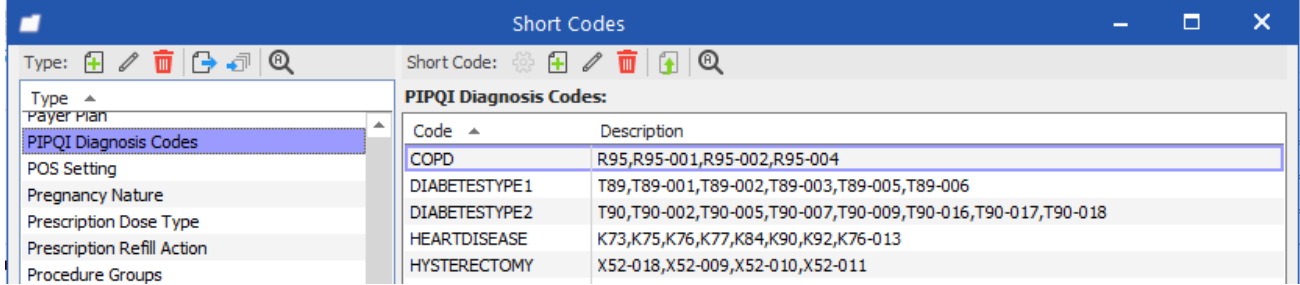

The list can be modified to include other diagnosis codes that a Practice may have used to record relevant diagnoses.

#### **Linking Diagnoses to ICPC2-PLUS codes:**

To ensure diagnoses are coded correctly, you should review the diagnosis codes in use at your practice and link them to the appropriate ICPC-2 PLUS codes for each of the 4 main categories: COPD, Type-1 Diabetes, Type-2 Diabetes and Heart Disease as well as for the procedure codes for Hysterectomy.

Example: Find and link all Disease Codes relating to "Heart Disease" and link them to the appropriate ICPC2- PLUS concept code.

- 1. Go to Maintain > Disease Codes
- 2. Search for Stroke:

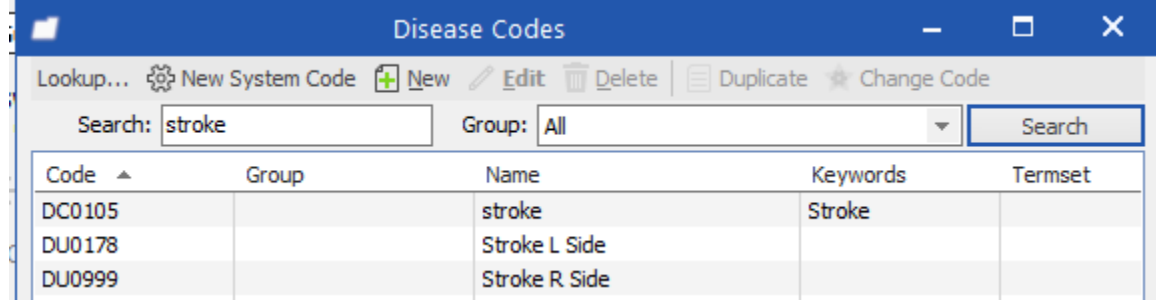

3. Select each item from the list and double click to Edit:

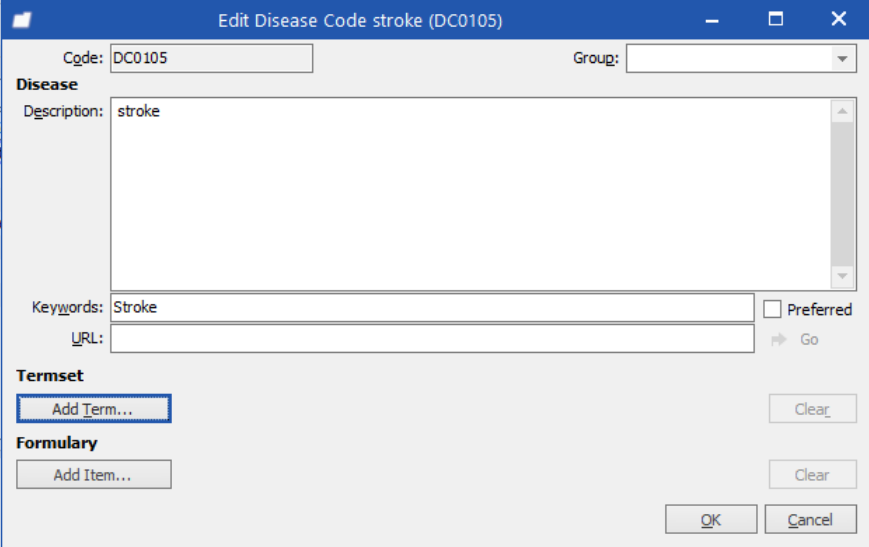

- 4. Now link this Disease Code to the ICPC2-PLUS concept code:
	- 4.1. Click Add Term
	- 4.2. Search for "Stroke" in the Termset (you may change search option from "Is Exactly" to "Contains" to increase the scope of the search)

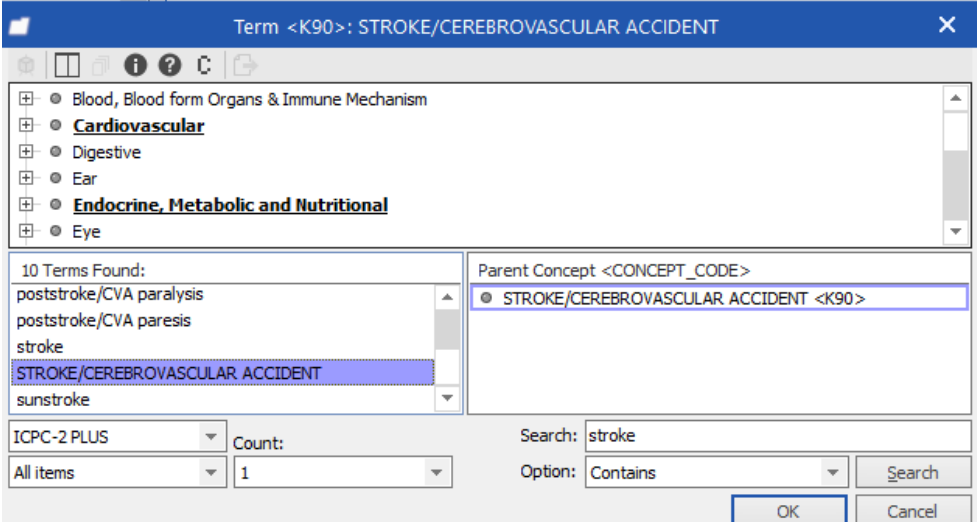

- 5. Click OK
- 6. The Disease Code "Stroke" is now linked to the ICPC2-PLUS concept for "Stroke" which has code K90. Since K90appears in the list of PIPQI reporting codes for Heart Disease, all patients with this Disease Code in their problem list will now be included in the report for Heart Disease.

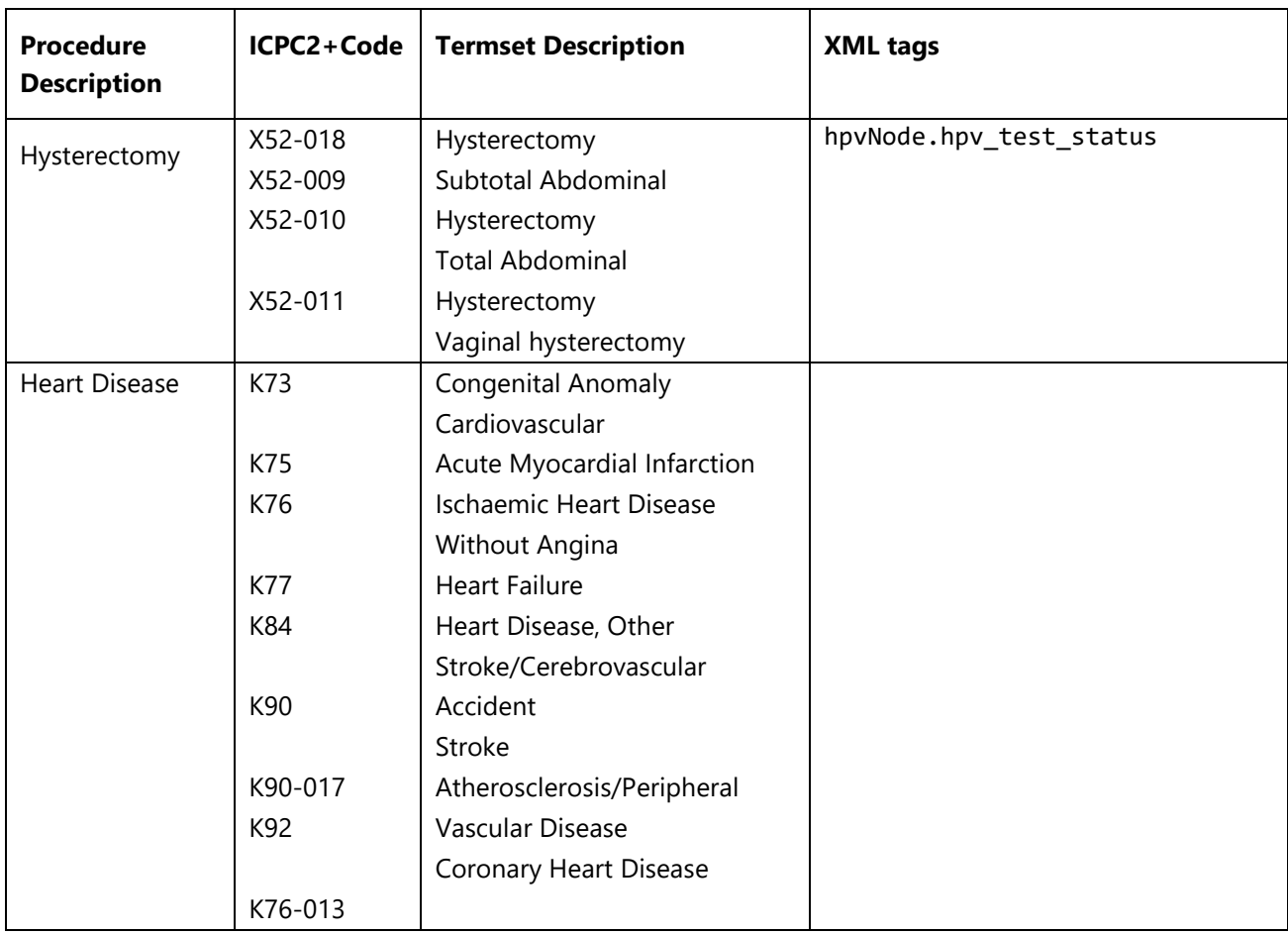

#### **Clinical Measures**

Profile searches for each patient's Medical Record for the Clinical Measures

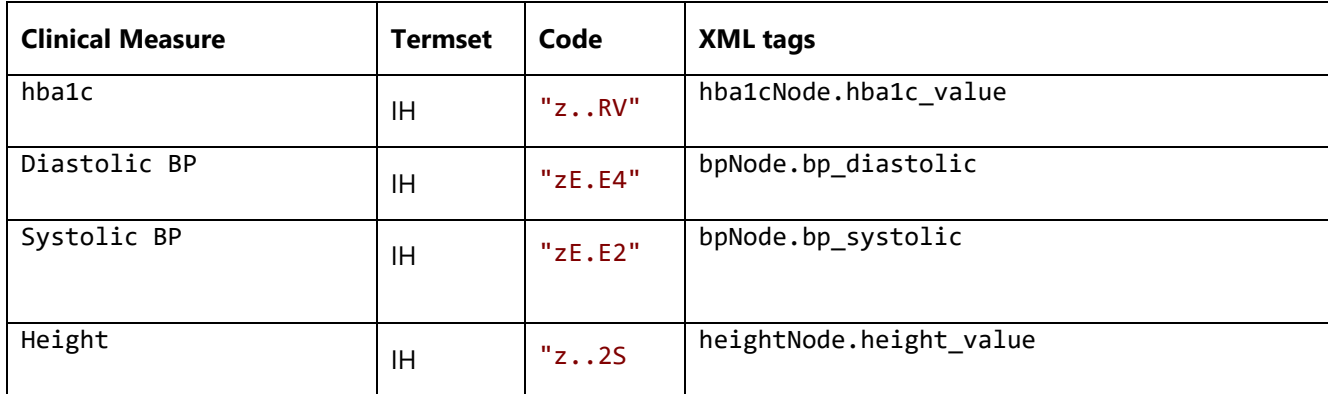

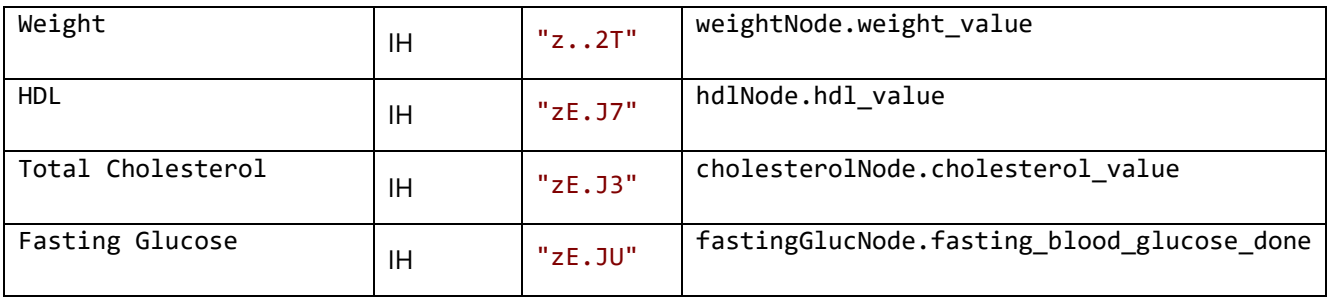